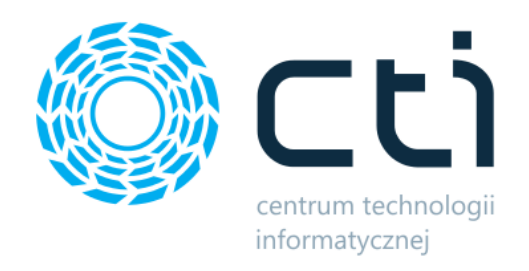

012023

# Kontrola wydań by CTI

Instrukcja

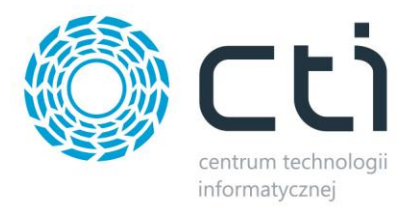

## Spis treści

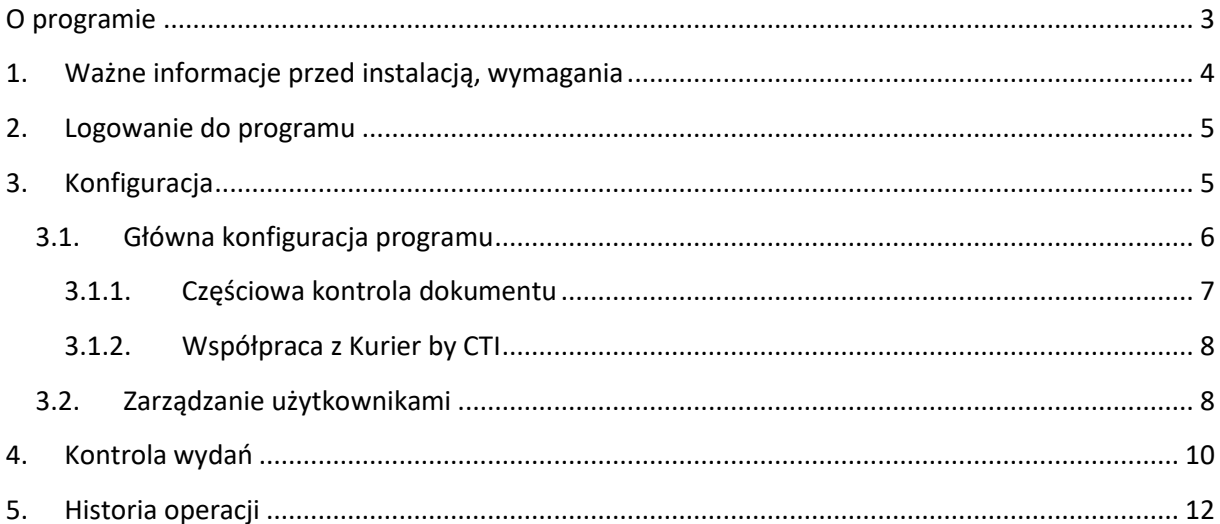

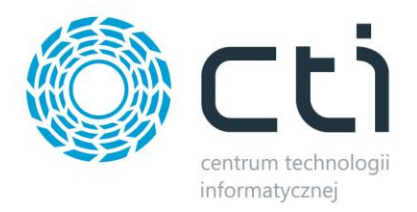

#### <span id="page-2-0"></span>**O programie**

**Kontrola wydań by CTI** to program służący do weryfikacji wydawanych towarów z magazynu. Program po sczytaniu numeru dokumentu wydania wyświetla pozycje, a także ilości, które powinny zostać wydane z magazynu.

Kontroler dokonuje weryfikacji tego, co zostało wydane z magazynu sczytując po kolei wszystkie towary. Program na bieżąco kontroluje ilości sczytane przez kontrolera z ilościami z dokumentu wydania magazynowego.

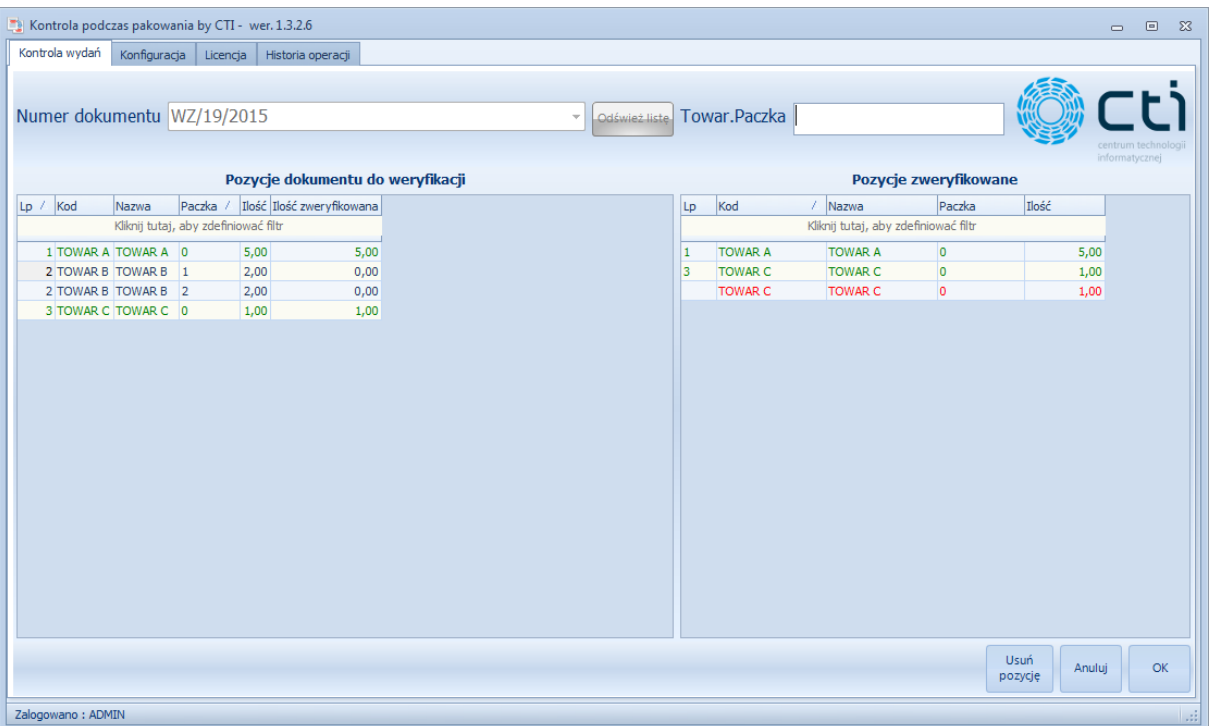

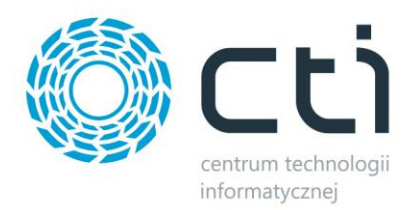

#### <span id="page-3-0"></span>**1. Ważne informacje przed instalacją, wymagania**

Moduł Kontrola wydań by CTI (wersja stacjonarna) uruchomi się prawidłowo, gdy zostaną spełnione nastepujące warunki:

- 1. Na komputerze jest zainstalowana biblioteka do wydruków (jeśli nie, to znajduje się ona w pliku **CRRuntime\_32bit\_13\_0\_12.msi**).
- 2. Na komputerze musi być zainstalowany system Comarch ERP OPTIMA.
- **3.** Zgodnie z warunkami korzystania z oprogramowania Comarch ERP Optima, licencje przydzielane są stanowiskowo. Oznacza to, że pracownik na danym stanowisku pobiera licencję tylko raz. W przypadku modułu **Kontrola wydań** (wersja stacjonarna) **– na każde stanowisko niezbędny będzie wolny moduł Kasa/Bank lub Kasa/Bank Plus i moduł Handel lub Handel Plus** (praca z cechami) **w Comarch ERP Optima.**

Rekomendujemy, aby zweryfikować ilość posiadanych licencji Comarch ERP Optima względem faktycznego zapotrzebowania, z uwzględnieniem licencji dla oprogramowani CTI. W praktyce należy przyjąć, że oprogramowanie CTI stanowi użytkownika któremu należy zapewnić licencjonowanie Comarch ERP Optima zgodnie z wykorzystywanymi przez niego funkcjonalnościami Comarch ERP Optima\*.

4. Program działa na systemach operacyjnych Windows 11, Windows 10, Windows 8.

#### **\*Uwaga:**

**W przypadku, gdy do programu operatorzy będą się logować niezależnie od Comarch ERP Optima oraz gdy nie będą mieli potrzeby zatwierdzania dokumentów (wyciągania z bufora po stronie Comarch ERP Optima), wtedy dodatkowe licencje nie są wymagane. W przeciwnym razie, należy uwzględnić pkt. 3.**

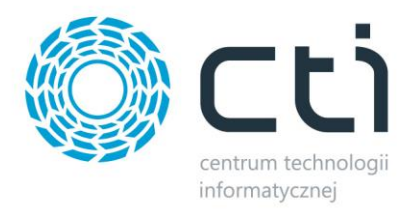

#### <span id="page-4-0"></span>**2. Logowanie do programu**

Logowanie do programu odbywa się przy użyciu loginu oraz hasła. Dane te należy uzupełnić w okienku, które pojawia się przy każdym uruchomieniu programu:

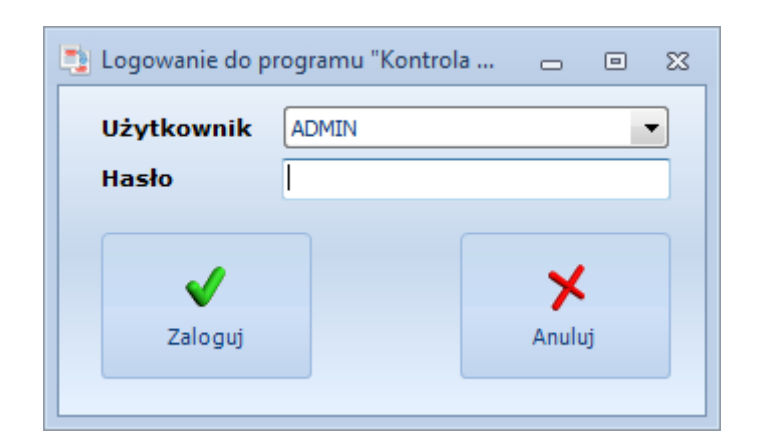

Po kliknięciu *Zaloguj* użytkownik zostaje zalogowany do programu.

#### <span id="page-4-1"></span>**3. Konfiguracja**

Na zakładce *Konfiguracja* znajduje się konfiguracja programu:

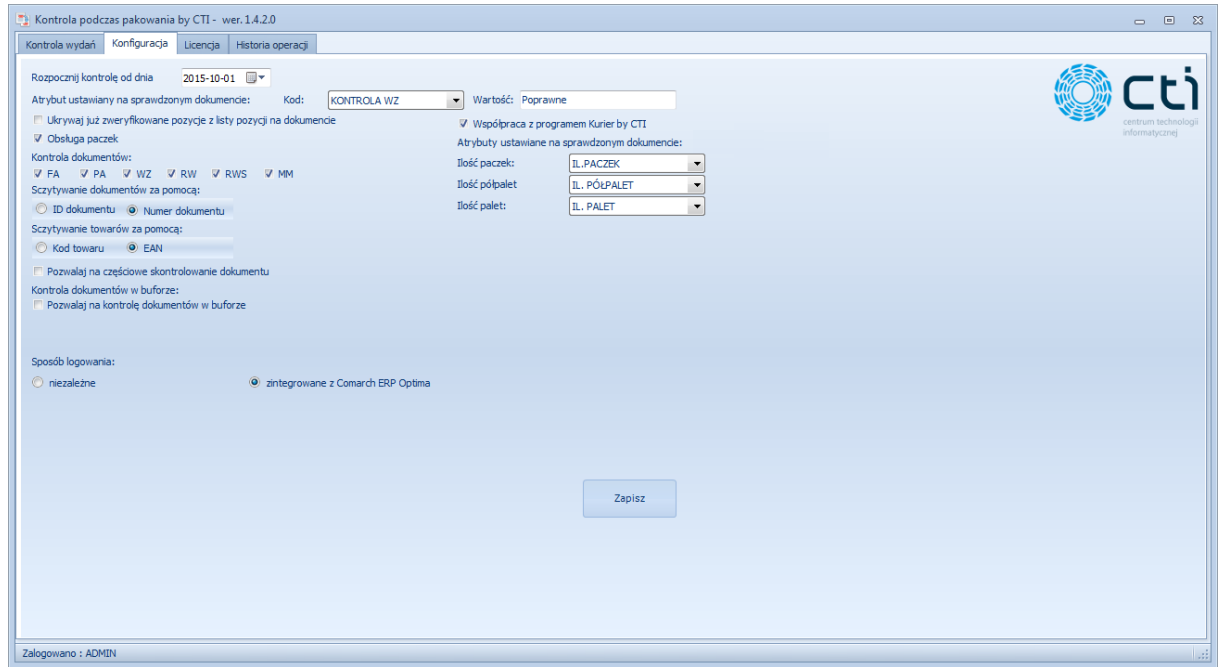

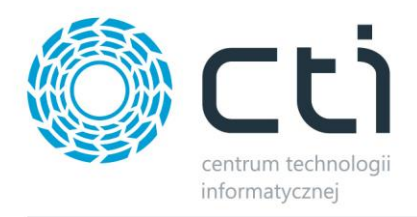

Jest ona podzielona na dwie sekcje, główną konfigurację, a także konfigurację użytkowników programu, która jest uzależniona od wybranego sposobu logowania.

#### <span id="page-5-0"></span>**3.1. Główna konfiguracja programu**

Główna konfiguracja program zawiera parametry, według których odbywa się kontrola:

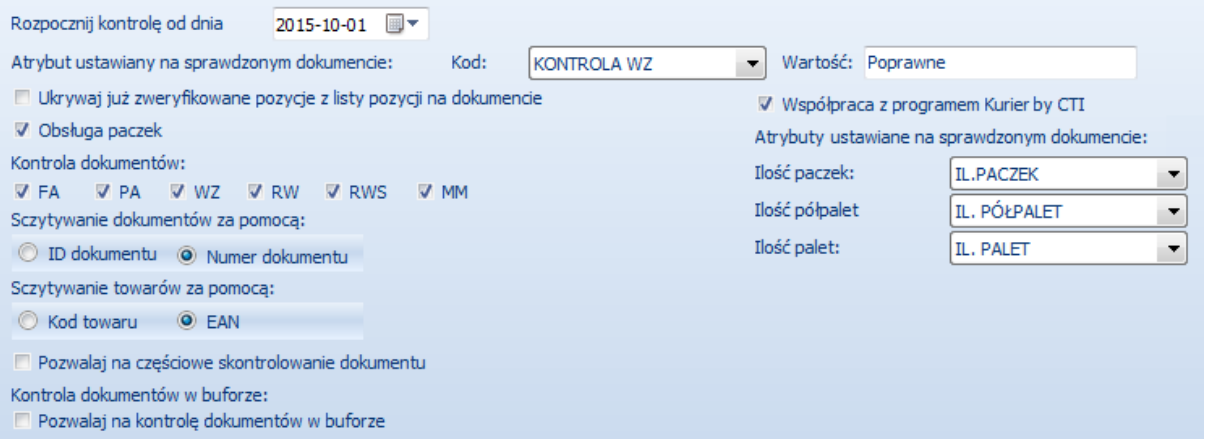

- *Rozpocznij kontrolę od dnia* data, od której będą brane pod uwagę kontrolowane dokumenty.
- *Atrybut ustawiony na sprawdzonym dokumencie* atrybut, który zostanie przypisany do kontrolowanego dokumentu z wpisaną w polu obok wartością po poprawnym procesie kontroli pakowania.
- *Ukrywaj już zweryfikowane pozycje z listy pozycji na dokumencie* jeżeli przycisk jest zaznaczony to po zweryfikowaniu wszystkich ilości danej pozycji, pozycja ta znika z listy.
- *Obsługa paczek* jeżeli przycisk jest zaznaczony to można dokonywać również kontroli towarów podzielonych na paczki.
- *Kontrola dokumentów*  za pomocą przycisków wyboru należy zaznaczyć, na jakich dokumentach będzie sprawowana kontrola.
- *Sczytywanie dokumentów za pomocą*  w tej sekcji należy określić na podstawie czego będą sczytywane kody dokumentów.
- *Sczytywanie towarów za pomocą* w tej sekcji należy określić na podstawie jakiego kodu będzie wykonywana kontrola.
- *Pozwalaj na częściowe skontrolowanie dokumentu*  po zaznaczeniu opcji możliwe będzie kontrolowanie dokumentu w kilku etapach.

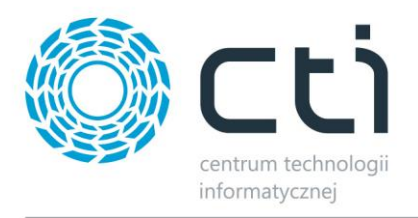

- *Kontrola dokumentów w buforze* opcja ta służy do kontroli dokumentów, które są w buforze. W tym przypadku po poprawnym procesie kontroli dokument jest automatycznie wyciągany z bufora. Opcja ta jest możliwa tylko dla zintegrowanego logowania z Comarch ERP Optima (które jest opisany w następnym punkcie).
- *Współpraca z programem Kurier by CTI*  po zaznaczeniu tej opcji, możliwa będzie współpraca z wybranym programem Kurier by CTI (np. DPD lub GLS).

#### <span id="page-6-0"></span>**3.1.1. Częściowa kontrola dokumentu**

Opcja *Pozwalaj na częściowe skontrolowanie dokumentu* umożliwia kontrolę dokumentu w kilku etapach. Po każdym etapie program zapamiętuje skontrolowane ilości oraz pozwala wykonać wydruk częściowej kontroli. Podczas kolejnego etapu kontroli dokumentu program podpowiada ilości, które pozostały jeszcze do skontrolowania.

Po zaznaczeniu tej opcji pojawi się w programie dodatkowa zakładka, na której należy wczytać plik z wydrukiem częściowo skontrolowanego dokumentu:

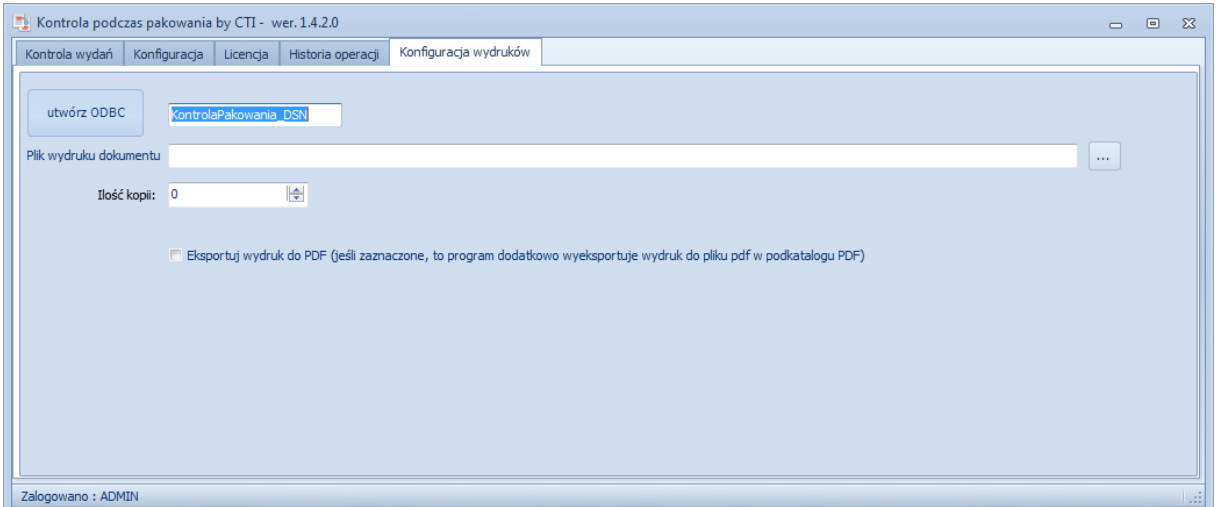

W pierwszej kolejności należy kliknąć *utwórz ODBC*. Następnie należy wskazać plik z wydrukiem. Po kliknięciu w *…* program poprosi o wskazanie pliku na dysku.

W polu *Ilość kopii* należy określić ile kopii wydruku ma się generować za jednym razem.

Przycisk *Eksportuj wydruk do PDF* służy do określenia czy ma dodatkowo generować się plik PDF z wydrukiem (przycisk zaznaczony) czy nie (przycisk odznaczony).

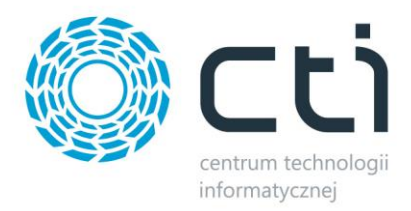

#### <span id="page-7-0"></span>**3.1.2. Współpraca z Kurier by CTI**

Program *Kontrola wydań by CTI* umożliwia współpracę z programem *Kurier by CTI*. Współpraca polega na tym, że program nadaje atrybuty na skontrolowany dokument z określonymi ilościami paczek, półpalet, a także palet, które później zostają odczytywane przez program kurierski.

Po aktywowaniu opcji współpracy w konfiguracji należy wybrać z list rozwijanych atrybuty, które będą odpowiadały za ilości paczek, półpalet i palet np.:

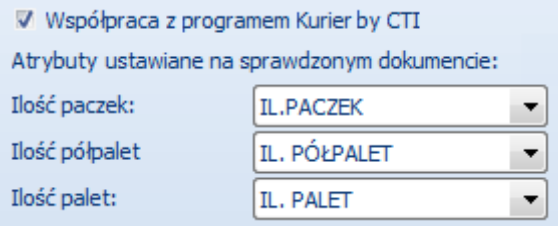

Po skontrolowaniu dokumentu program wyświetli okienko, w którym będzie można wpisać poszczególne ilości, które zostaną wpisane do wybranych atrybutów, które z kolei zostaną dopisane do skontrolowanego dokumentu.

#### <span id="page-7-1"></span>**3.2. Zarządzanie użytkownikami**

Program posiada dwa sposoby logowania do programu:

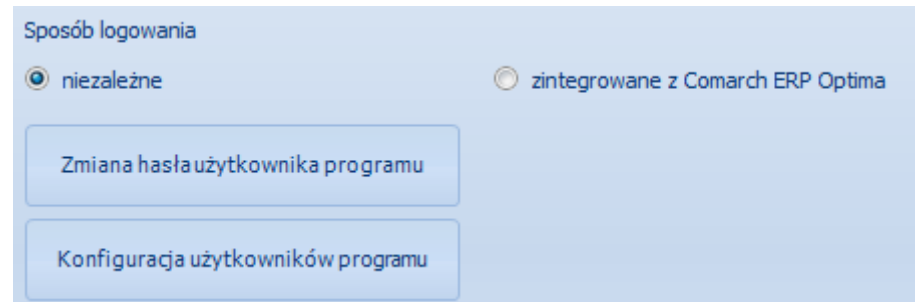

- *Zintegrowane z Comarch ERP Optima*  logowanie odbywa się za pomocą operatorów z Optimy.
- *Niezależne*  logowanie odbywa się za pomocą operatorów utworzonych w programie.

W celu zarządzania użytkownikami w programie (tylko dla logowania niezależnego) należy kliknąć *Konfiguracja użytkowników programu*. Otworzy się nowe okno, służące do zarządzania użytkownikami:

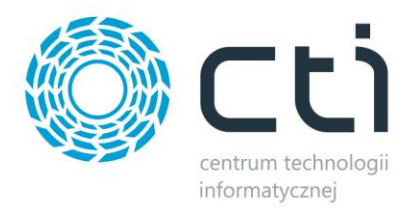

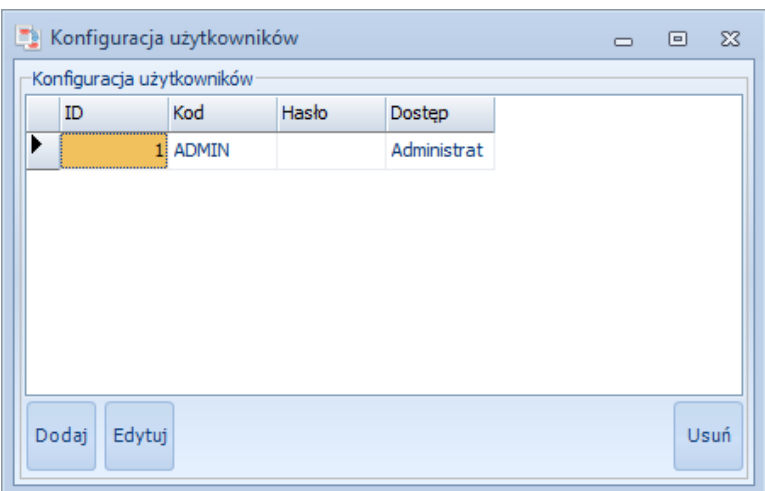

W celu utworzenia nowego użytkownika należy kliknąć *Dodaj*. Otworzy się kolejne okno, w którym należy uzupełnić podstawowe dane nowego użytkownika:

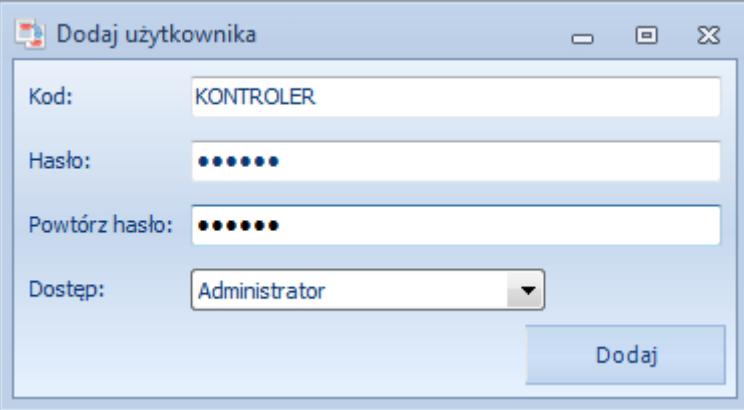

Prócz podstawowych danych jak kod i hasło w polu *Dostęp* należy wybrać z listy rozwijanej poziom dostępu do programu. Poziomy są następujące:

- *Pełna kontrola*  użytkownik może sprawować kontrolę nad wydawanymi dokumentami, lecz nie ma dostępu do danych konfiguracyjnych.
- *Administrator*  użytkownik ma dostęp do danych konfiguracyjnych.

W celu edycji użytkownika należy zaznaczyć go na liście i kliknąć *Edytuj*. Otworzy się takie samo okno jak w przypadku tworzenia użytkownika, w którym można zmienić jego dane.

W celu zmiany hasła aktualnie zalogowanego użytkownika należy na oknie głównym konfiguracji kliknąć *Zmiana hasła użytkownika programu*. Zostanie otworzone okno, w którym należy podać stare, a także nowe hasło.

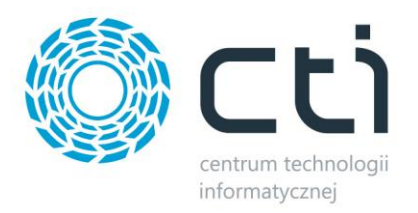

### <span id="page-9-0"></span>**4. Kontrola wydań**

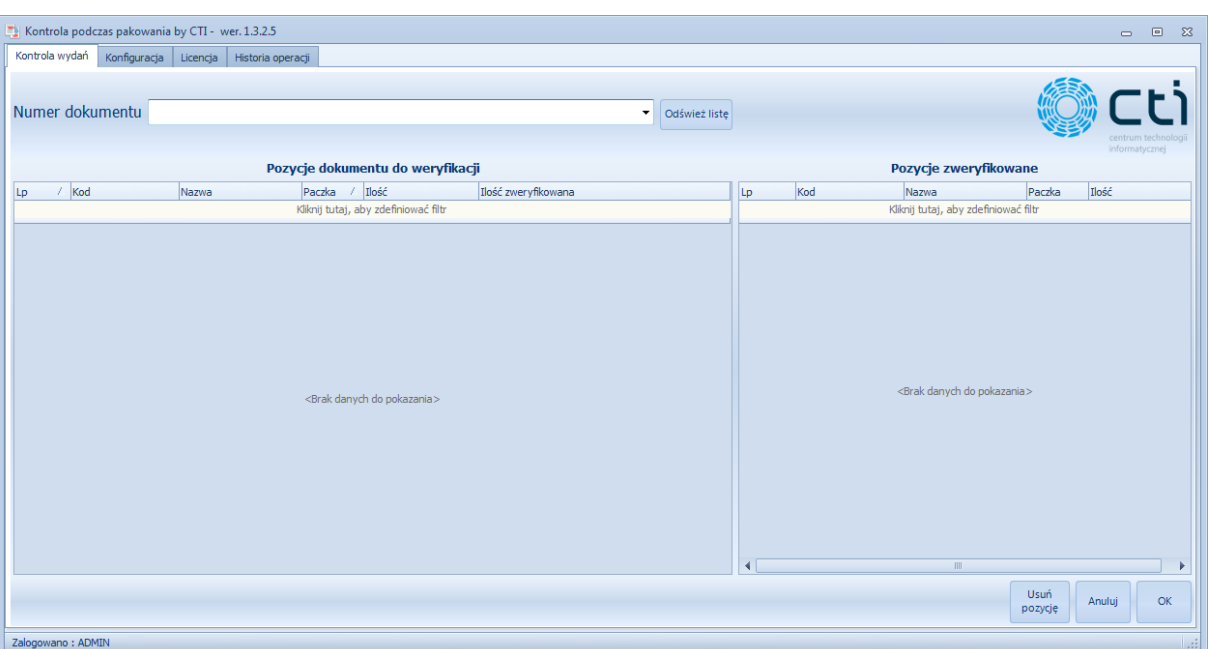

Kontroli wydań dokonuje się na zakładce *Kontrola wydań*:

W pierwszym kroku należy sczytać kod dokumentu wydania bądź wybrać go z listy rozwijanej. Jeżeli dokumentu nie ma na liście może to oznaczać, że został dodany dopiero po uruchomieniu programu. W tym celu należy kliknąć *Odśwież listę* w celu załadowania nowych dokumentów.

Po wybraniu dokumentu i zatwierdzeniu klawiszem ENTER (w przypadku czytnika kodów znak ENTER powinien być ustawiony po każdym odczycie) do sekcji *Pozycje dokumentu do weryfikacji* zostaną wczytane wszystkie tylko pozycje z towarami z dokumentu wraz z ilościami. W przypadku, jeżeli towar jest podzielony na paczki w kolumnie *Paczka* jest informacja, której paczki dotyczy rekord.

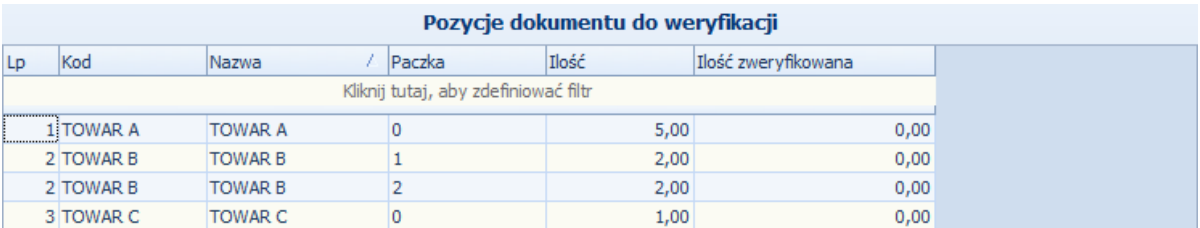

Kluczowe są dwie kolumny:

• *Ilość* – ilość towaru na dokumencie wydania.

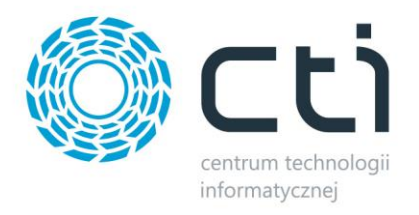

• *Ilość zweryfikowana* – ilość towaru, która została już zweryfikowana przez kontrolera. W przypadku zweryfikowania wszystkich ilości danej pozycji wszystkie kolumny zmieniają kolor na zielony.

W tym momencie można dokonać kontroli pakowania, czytając po kolei kody EAN towarów lub paczek. Sczytane ilości automatycznie zostaną przypisane do sekcji *Pozycje zweryfikowane*:

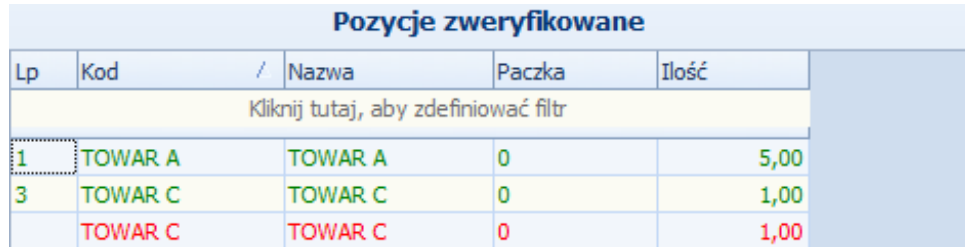

Jeżeli jakaś pozycja pojawi się na czerwono, oznacza to, że zostało sczytanych więcej ilości w porównaniu z ilością na dokumencie wydania lub został sczytany towar, którego nie ma na dokumencie.

W celu usunięcia jakiejś pozycji należy zaznaczyć ją na liście i kliknąć *Usuń pozycję*.

W celu anulowania całego procesu kontroli danego dokumentu należy kliknąć *Anuluj*.

W celu zatwierdzenia kontroli należy kliknąć *OK.* W przypadku różnic pomiędzy kontrolą, a dokumentem zostanie wyświetlony odpowiedni komunikat np.:

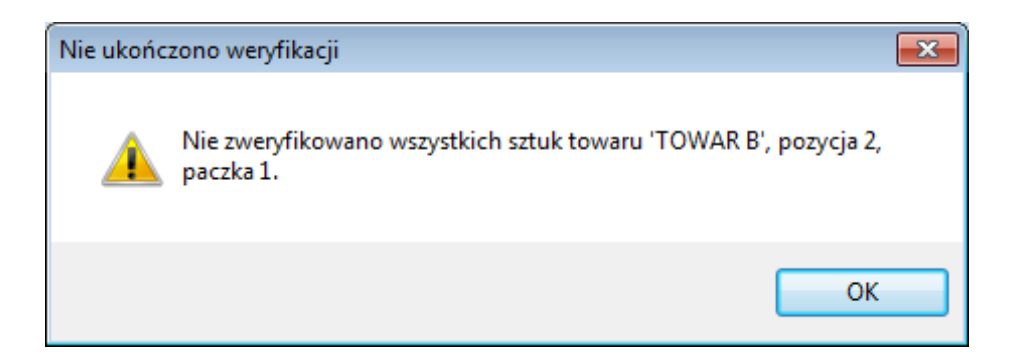

Powyższy komunikat informuje, że czegoś brakuje.

Jeżeli wszystko się zgadza dokument zostanie zatwierdzony. W przypadku, gdy została zaznaczona w konfiguracji opcja współpracy z kurierem, program wyświetli okienko, w którym należy wpisać poszczególne ilości paczek, półpalet, palet.

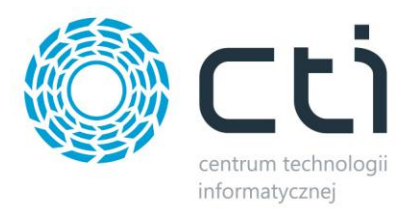

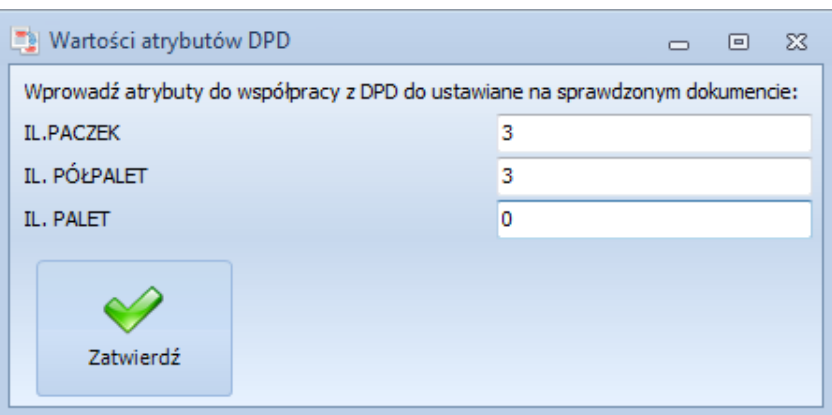

Po kliknięciu *Zatwierdź* atrybuty z ilościami zostaną dopisane do skontrolowanego dokumentu.

#### <span id="page-11-0"></span>**5. Historia operacji**

Na zakładce *Historia operacji* znajduje się lista wszystkich operacji dotyczących kontroli nad dokumentami:

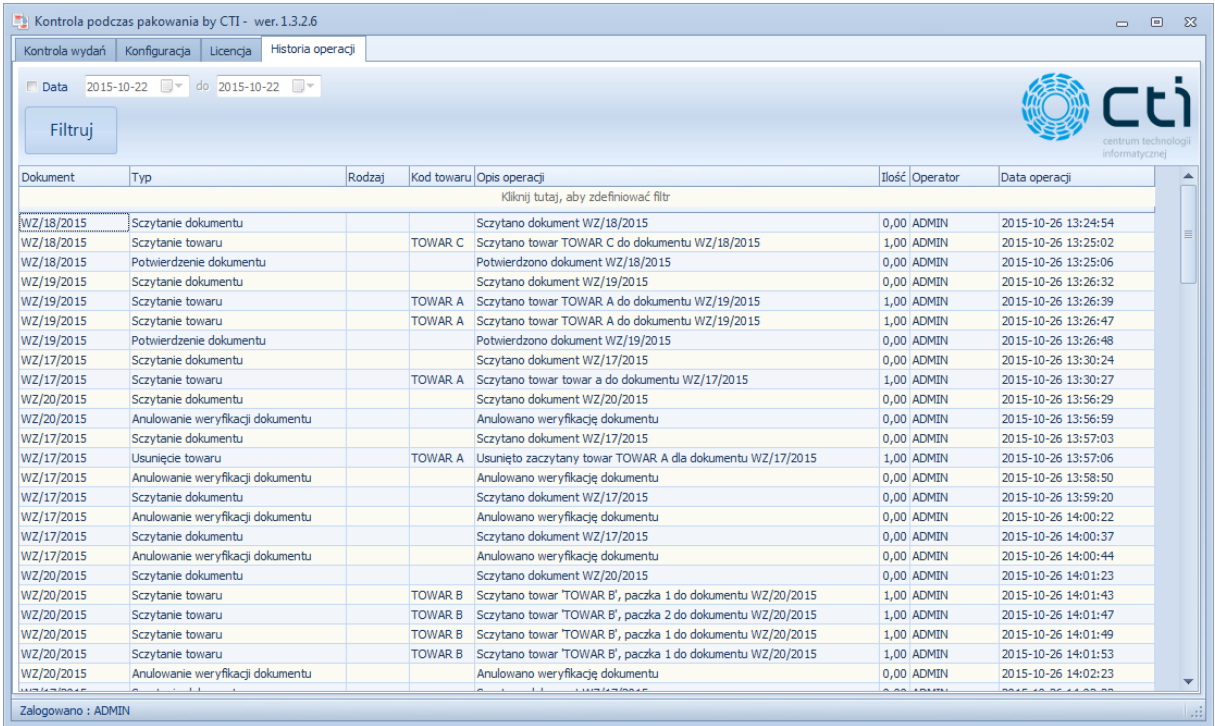

Listę można oczywiście filtrować po dacie, wystarczy zaznaczyć przycisk *Data* i wpisać zakres dat od – do, a następnie kliknąć *Filtruj*. Można również zastosować filtr do danej kolumny, wystarczy kliknąć w prawą stronę kolumny i skorzystać z wbudowanych filtrów:

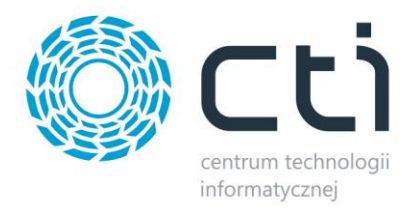

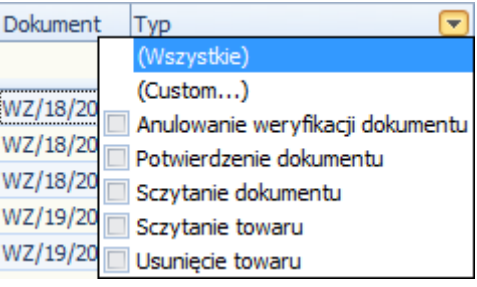